# **Configuring Overlap Sending and Receiving with Cisco CallManager**

**Document ID: 21977**

### **Contents**

**Introduction Prerequisites** Requirements Components Used Conventions  **Background Configuring Overlap Receiving** Step−By−Step Instructions Verifying the Configuration  **Configuring Overlap Sending** Step−By−Step Instructions Verifying the Configuration  **Related Information Introduction**

This document describes how to configure overlap sending and receiving with Cisco CallManager.

## **Prerequisites**

#### **Requirements**

There are no specific requirements for this document.

### **Components Used**

The information in this document is based on these software and hardware versions:

- Cisco CallManager version 3.2 and later
- Catalyst 6500 with WS−X6608−E1 Card
- Cisco 2600 and 3600 series routers running Cisco IOS® Software Release 12.2(2)XN

The information in this document was created from the devices in a specific lab environment. All of the devices used in this document started with a cleared (default) configuration. If your network is live, make sure that you understand the potential impact of any command.

### **Conventions**

For more information on document conventions, refer to the Cisco Technical Tips Conventions.

## **Background**

Overlap signaling requires that called digits be sent one−by−one as they are received from the calling device. For Q.931, the first digit is sent in a call setup message and subsequent digits are sent in information messages. This technique is used when a receiving PBX must be able to recognize variable−length phone numbers, and requires that the sender signal the end of the call setup process. For Q.931, a sending complete message is used for this purpose.

The alternative to overlap signaling is enbloc signaling, which is the predominant dialing method in use today. When called numbers are sent enbloc, the digits are collected before being sent. For Q.931, digits are sent in a call setup message.

## **Configuring Overlap Receiving**

#### **Step−By−Step Instructions**

To configure the Cisco CallManager server for overlap receiving, perform these steps:

- 1. Open the Cisco CallManager Administration page.
- 2. From the Service menu, choose Service Parameters.

The Service Parameters Configuration window appears. For more information, refer to Service Parameters Configuration.

- Choose a server. 3.
	- ♦ When choosing the server from the drop−down list box, select your publisher server.
	- ♦ When choosing the service from the left menu, select **Cisco CallManager Service**.
- Change the value of the OverlapReceivingForPriFlag field (or the OverlapReceivingFlagforPRI field 4. in CallManager 3.3(3) and later) to **True**.

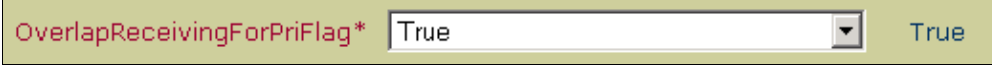

- 5. Repeat Steps 3 and 4 for all subscriber servers.
- 6. Stop and start the Cisco CallManager service on all servers.

For more information, refer to Starting and Stopping Services.

#### **Verifying the Configuration**

To confirm that your configuration is working properly, collect the Cisco CallManager traces and open them with the Q.931 Translator. For more information, refer to Q.931 Translator.

This screen appears, showing this trace sequence:

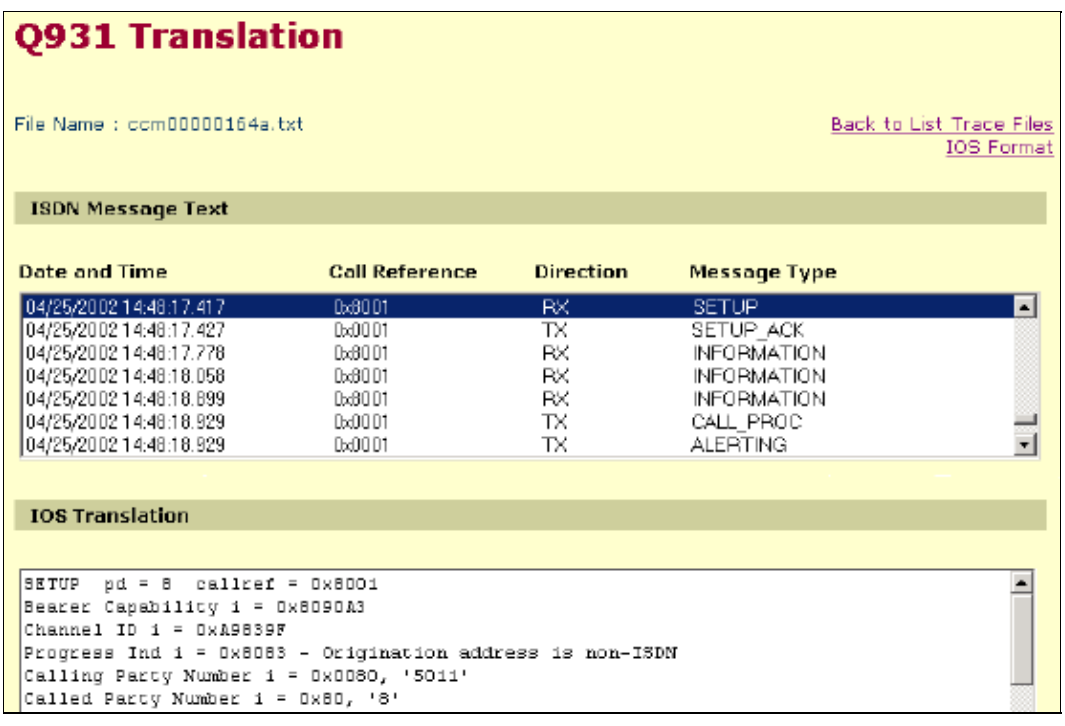

**Note:** Certain **show** commands are supported by the Output Interpreter (registered customers only) , which allows you to view an analysis of **show** command output.

## **Configuring Overlap Sending**

#### **Step−By−Step Instructions**

To configure the Cisco CallManager server for overlap sending, perform these steps:

- 1. Open the Cisco CallManager Administration page.
- 2. From the Service menu, choose Service Parameters.

The Service Parameters Configuration window appears. For more information, refer to Service Parameters Configuration.

- Choose a server. 3.
	- ♦ When choosing the server from the drop−down list box, select your publisher server.
	- ♦ When choosing the service from the left menu, select **Cisco CallManager Service**.
- Change the value of the SendingCompleteIndicator field to **False**. 4.

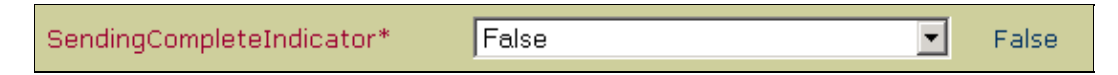

**Note:** For CallManager 4.0x the SendingCompleteIndicator field is no longer an option in the Service Parameters Configuration window. The decision to include Sending Complete Indicator in the setup is determined by the Allow Overlap Sending check box in the route pattern and by the protocol.

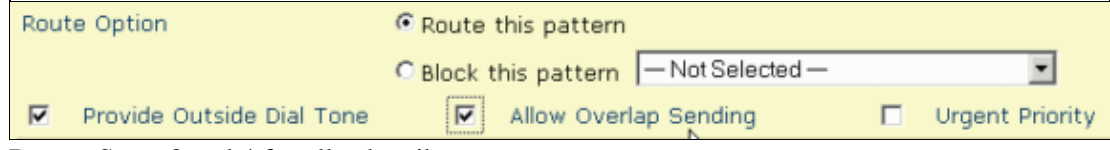

5. Repeat Steps 3 and 4 for all subscriber servers.

6. Stop and start the Cisco CallManager service on all servers.

For more information, refer to Starting and Stopping Services.

7. Create a route pattern by including a number in the Route Pattern field.

For example, enter **9.** where 9 is the prefix for outside dialing. For more information about creating route patterns, refer to Route Pattern Configuration.

8. In the Discard Digits field, select PreDot.

**Note:** You can create a more specific route pattern, such as **9.12** or **9.1X**.

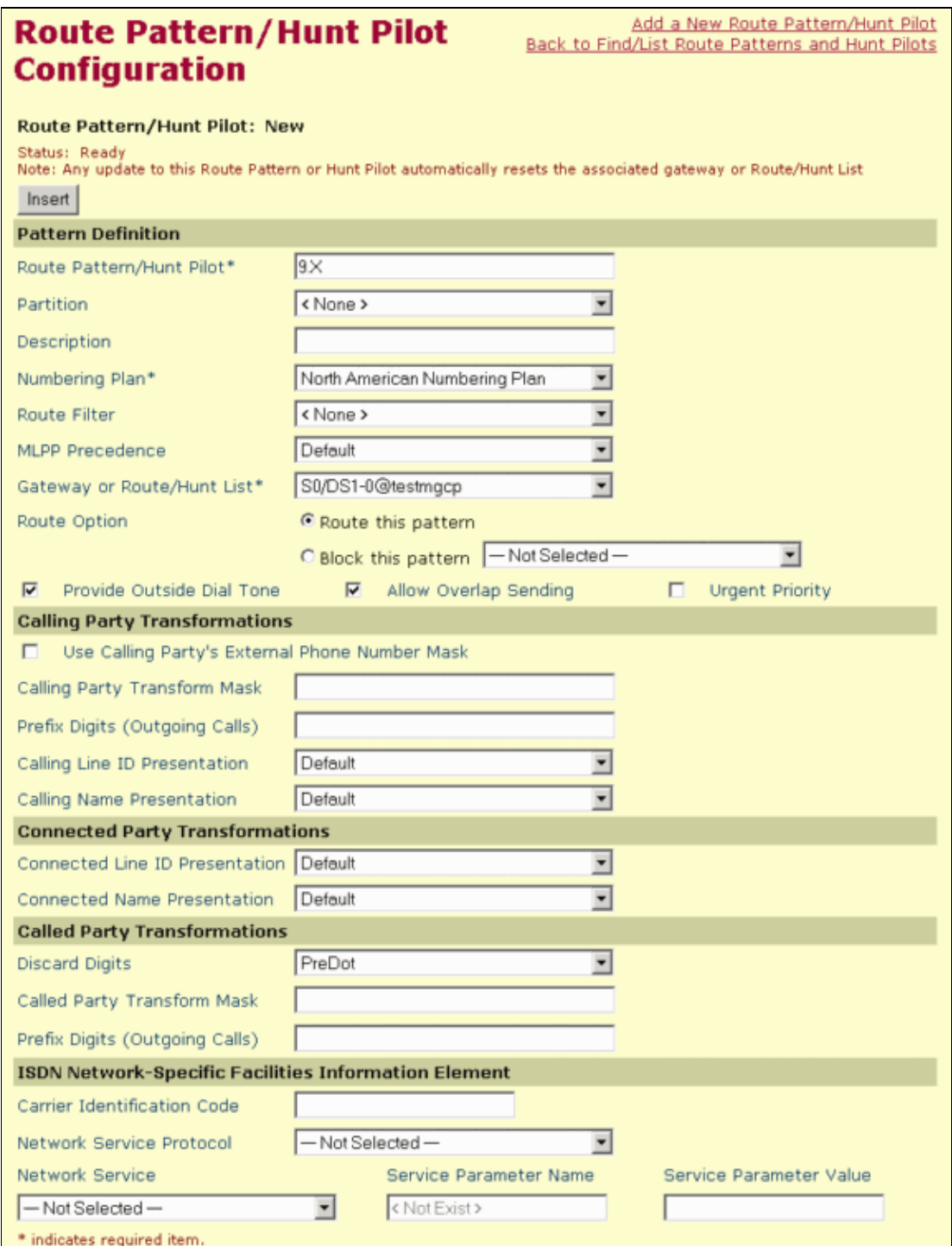

#### **Verifying the Configuration**

To confirm that your configuration is working properly, collect the Cisco CallManager traces and open them with the Q.931 Translator. For more information, refer to Q.931 Translator.

This screen appears, showing this trace sequence:

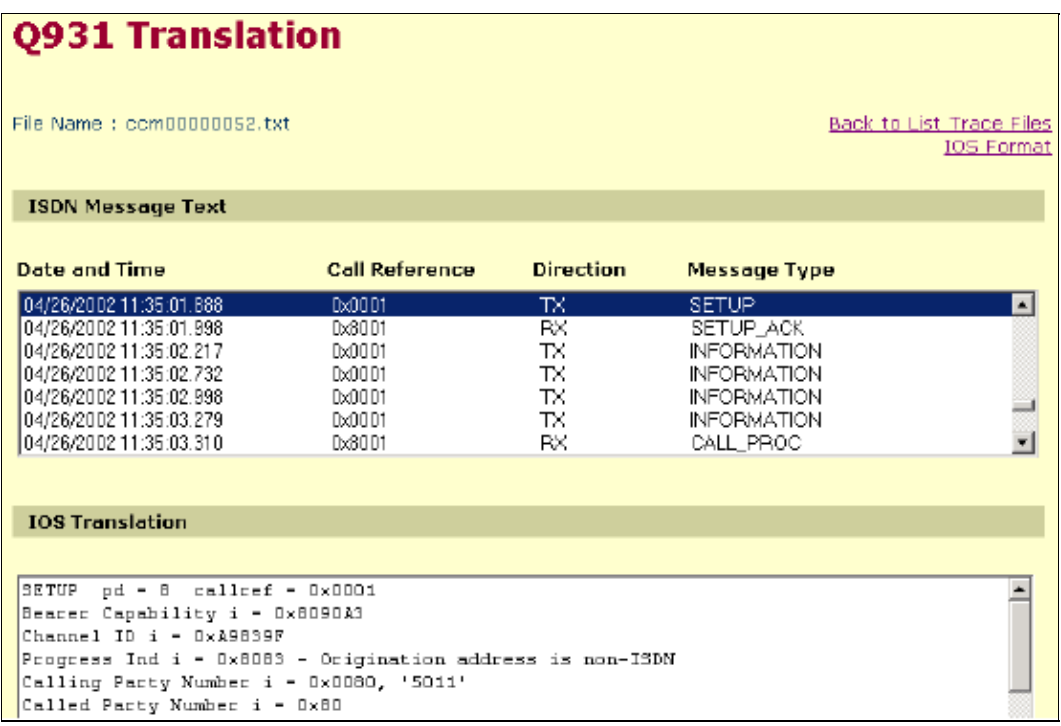

**Note:** Certain **show** commands are supported by the Output Interpreter (registered customers only) , which allows you to view an analysis of **show** command output.

### **Related Information**

- **Voice Technology Support**
- **Voice and Unified Communications Product Support**
- **Troubleshooting Cisco IP Telephony**
- **Technical Support − Cisco Systems**

Contacts & Feedback | Help | Site Map

© 2014 − 2015 Cisco Systems, Inc. All rights reserved. Terms & Conditions | Privacy Statement | Cookie Policy | Trademarks of Cisco Systems, Inc.

Updated: Feb 03, 2006 Document ID: 21977